# 国立大学法人 東京医科歯科大学

# 倫理審査申請システム利用ガイド

申請者編

令和 6 年 3 月版

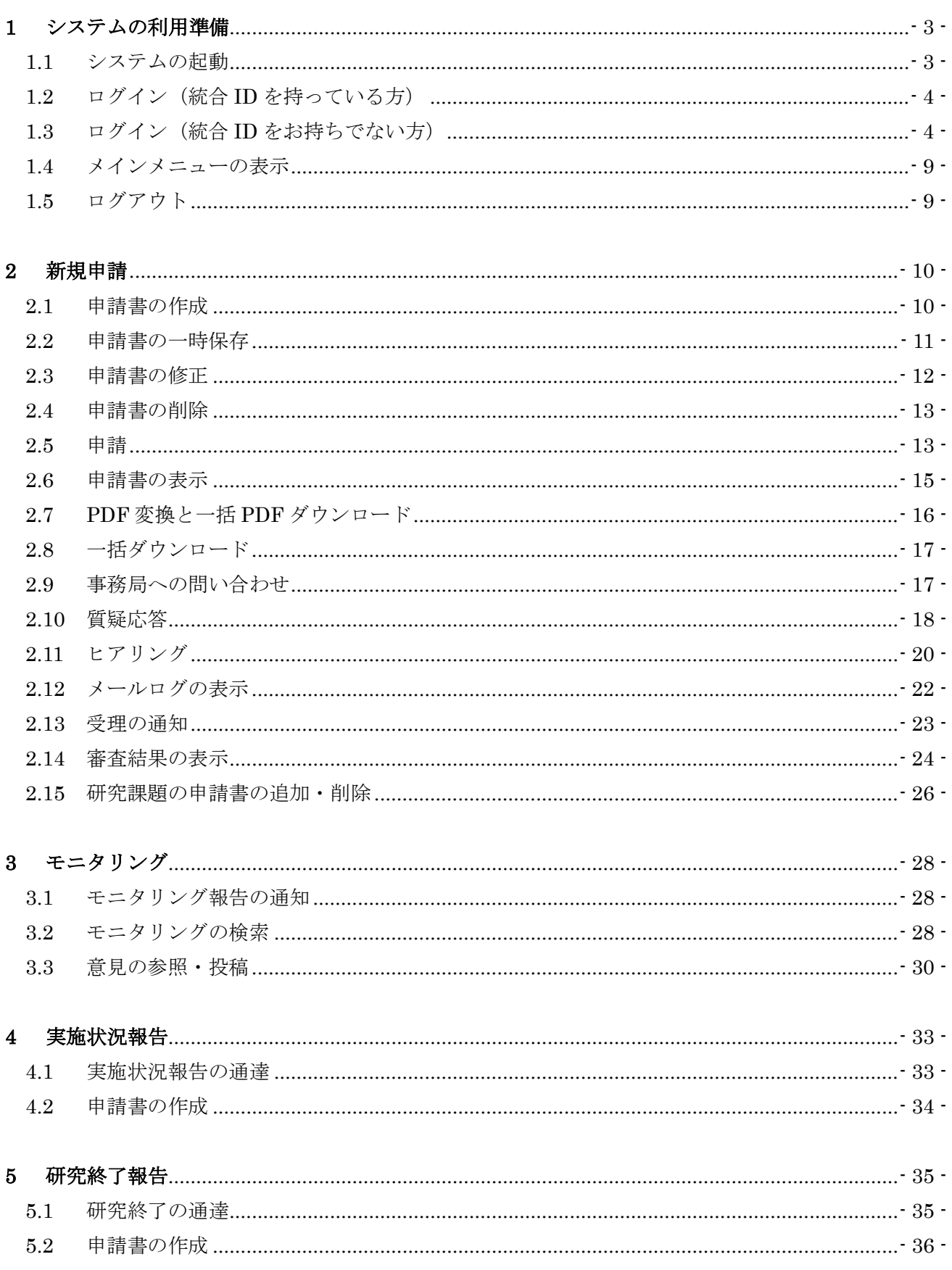

#### $\Box$ 次

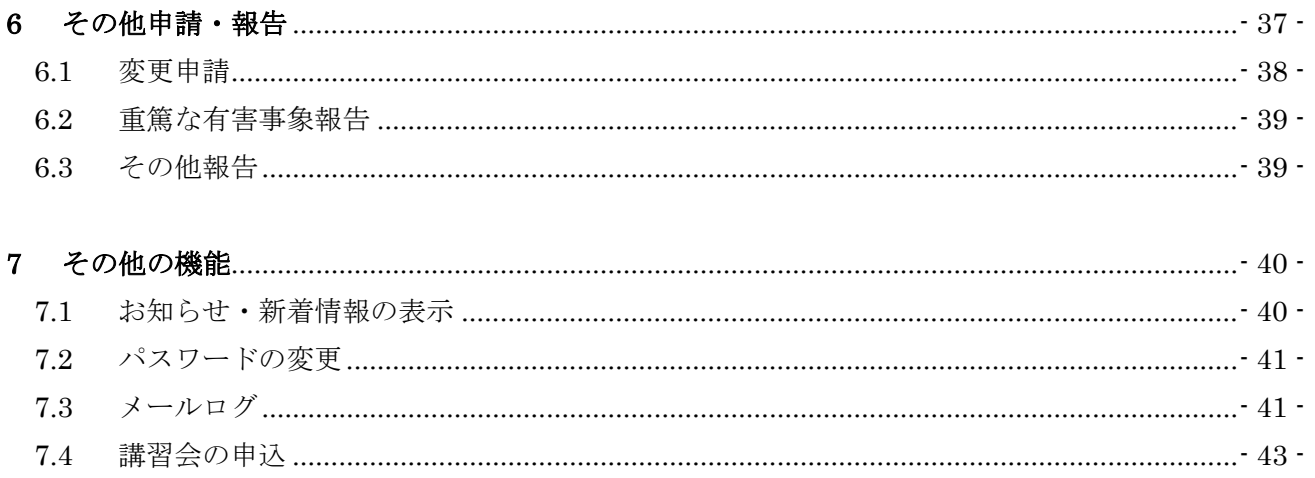

## <span id="page-3-0"></span>1 システムの利用準備

<span id="page-3-1"></span>1.1 システムの起動

本システムを利用するにはインターネットに接続したパソコンと、 Web ブラウザが必要です。Web ブラウザを起動し、以下の URL を入 力します。

[<https://web-ura.tmd.ac.jp/rinri/>](https://web-ura.tmd.ac.jp/rinri/)

ログインメニューが表示されれば起動成功です【図1-1】。

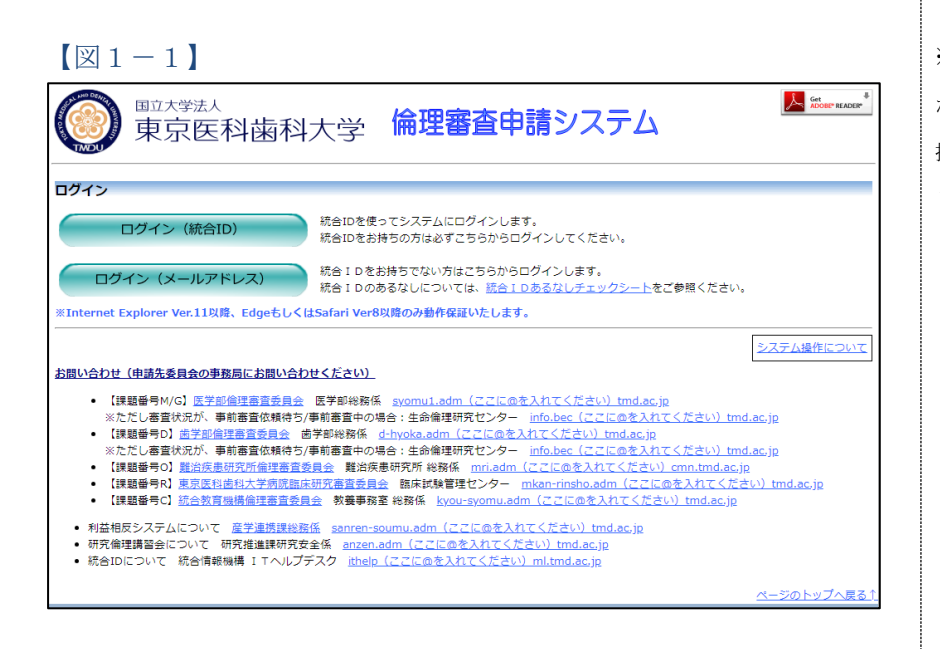

※Web ブラウザは Microsoft Edge(Windows10/11)、もし くは Safari14 以降(macOS1 1 以降)のみ動作保証いたし ます。その他のブラウザでは 正常に動作しない可能性が あります。

※起動しない場合、パソコン がインターネットに正常に 接続しているかどうか確認 してください。

<span id="page-4-0"></span>1.2 ログイン(統合 ID を持っている方)

【図1-1】ログインメニューで[ログイン(統合 ID)]ボタンをクリ ックすると、ログイン画面【図1-2】が表示されます。統合 ID と パスワードを入力して[ログイン]ボタンをクリックしてください。

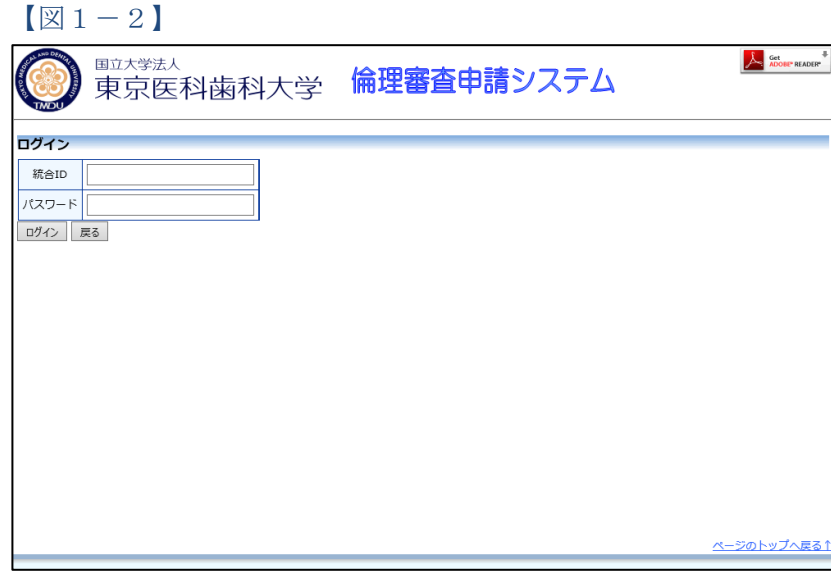

<span id="page-4-1"></span>1.3 ログイン(統合 ID をお持ちでない方)

統合 ID をお持ちでない方は、【図1-1】ログインメニューで[ログ イン(メールアドレス)]のボタンをクリックするとログイン画面【図 1-3】が表示されます。メールアドレスとパスワードを入力して[ロ グイン]ボタンをクリックしてください。

 $\boxed{\boxtimes}$  1-3]

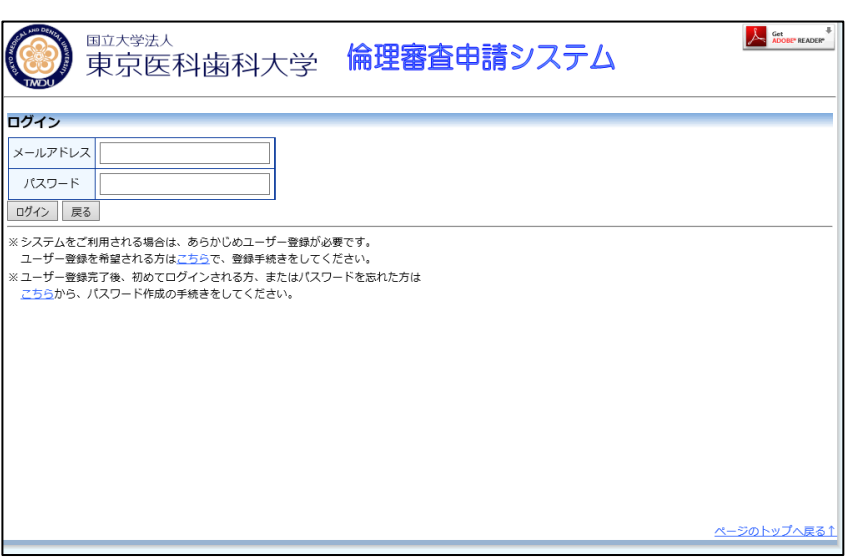

新規にユーザー登録を希望される方は、「※システムをご利用される|※ユーザー登録は最初に一 場合は、あらかじめユーザー登録が必要です。ユーザー登録を希望さ 度だけ行う必要があります。 れる方はこちらで、登録手続きをしてください」のリンクをクリック し、ユーザー登録依頼画面【図1-4】に必要事項を入力し、所属、 | ※すべての項目において入 職名を選択して、[送信]ボタンをクリックしてください。システム管|カは省略できません。 理者にユーザー登録依頼が通知されます。

 $[\mathbb{Z}1-4]$ 

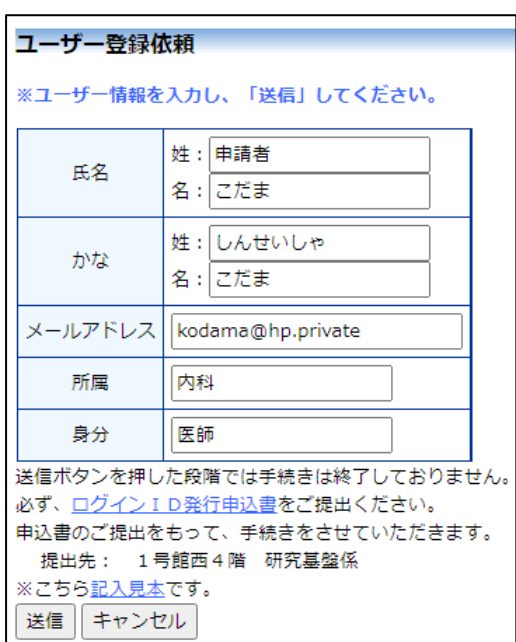

※システム内で重複したメ ールアドレスを入力する と、"このメールアドレスは 使用されています"が表示さ れます。

ユーザー登録処理が開始され【図1-5】、先ほど入力したメールア ドレスにシステムから、"ユーザー登録依頼"のメールが送信されま す【図1-6】。

 $[\boxtimes 1-5]$ 

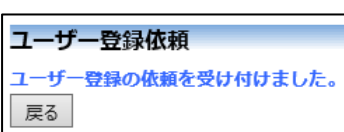

 $[\boxtimes 1-6]$ 

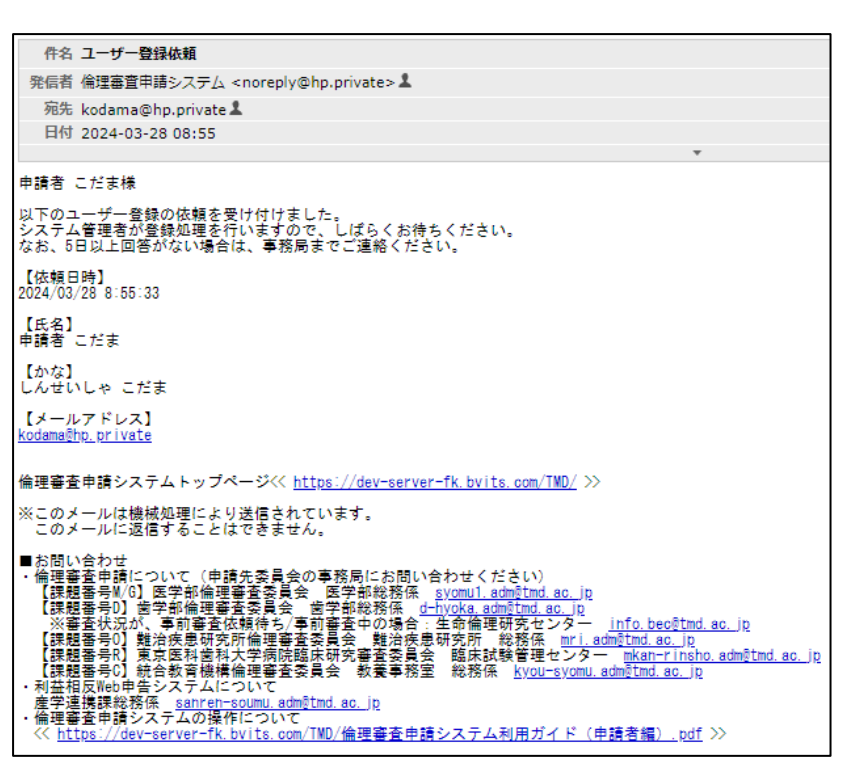

システム管理者によるユーザー登録処理が完了すると、先ほど入力し たメールアドレスにシステムから、"ユーザー登録完了のお知らせ" のメールが送信されます【図1-7】。

 $\boxed{\boxtimes}$  1-7】

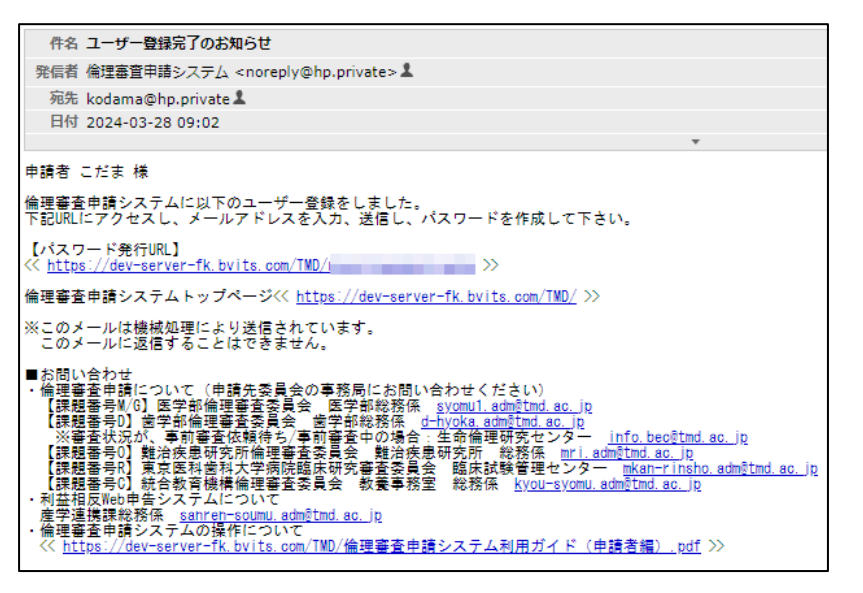

システム管理者によるユーザー登録が完了したら、【図1-3】ログ | ※ 【図1-7】 で送信された イン画面より「※ユーザー登録完了後、初めてログインされる方、ま|メールのリンクをクリック たはパスワードを忘れた方はこちらから、パスワード作成の手続きを│すると、【図1-8】が表示 してください。」のリンクをクリックします。パスワード再発行の画 面が表示されます【図1-8】。

されます。

 $\sqrt{21-8}$ 

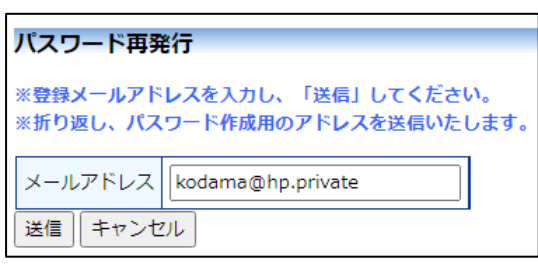

メールアドレスを入力し、[送信]ボタンをクリックすると、パスワー ド発行手続きが行われます【図1-9】。

 $[\mathbb{Z}1-9]$ 

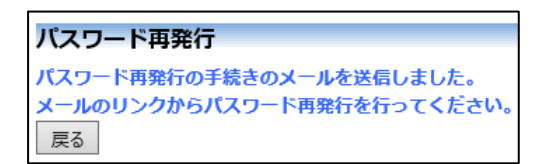

折り返しパスワード再発行手続きが、上記で入力したメールアドレス に届きます【図1-10】。

 $[\mathbb{Z}1-10]$ 

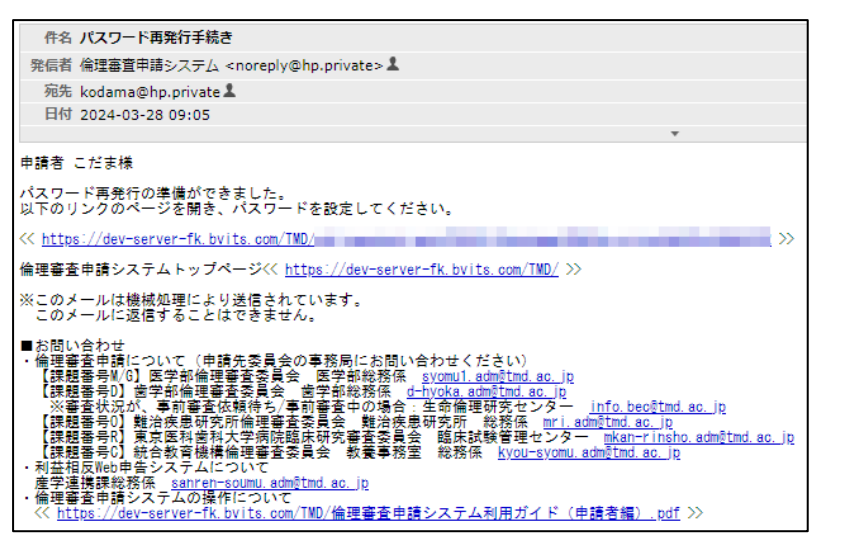

メール本文中のリンクを開き、ご希望のパスワードを入力して、[設 定]ボタンをクリックしてください【図1-11】。

 $\boxed{\boxtimes}$  1-11]

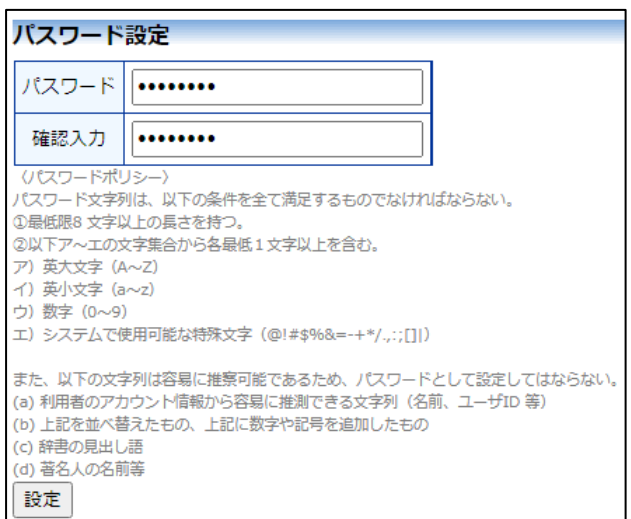

<span id="page-9-0"></span>1.4 メインメニューの表示

認証に成功するとメインメニューが表示されます【図1-12】。

 $[\boxtimes 1 - 12]$ 

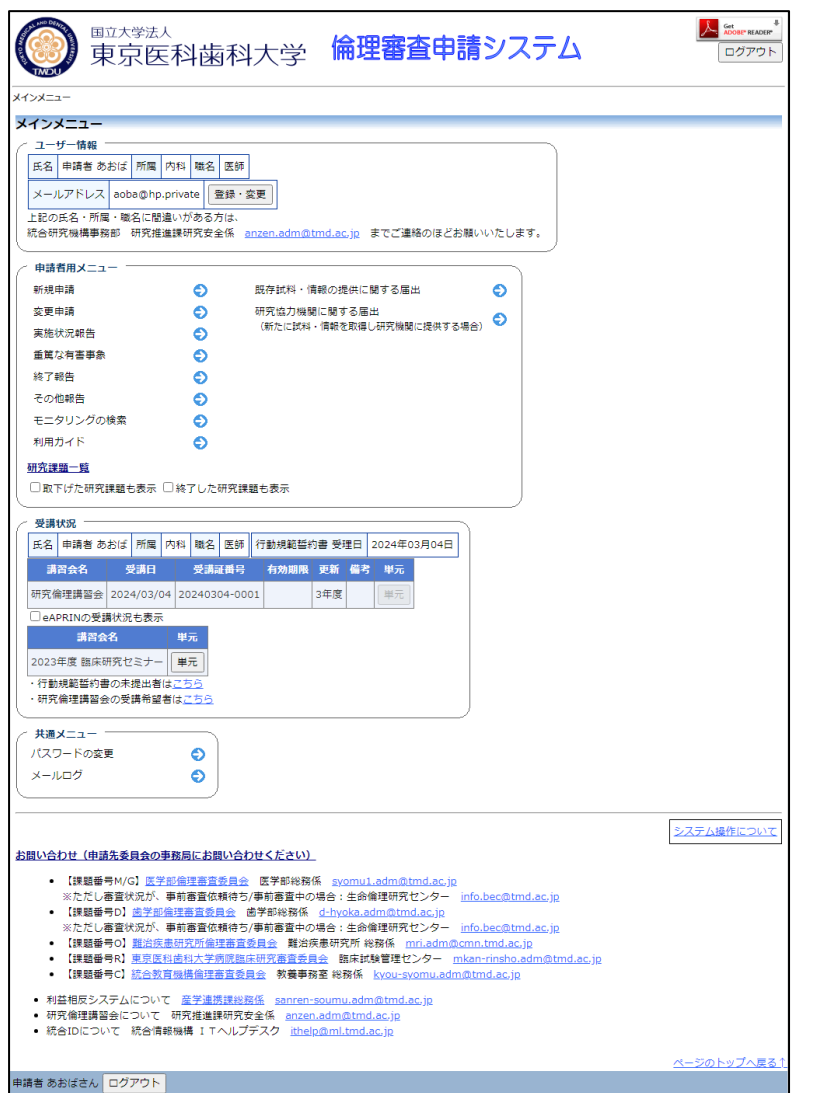

## <注意!>

※統合 ID、メールアドレス、 パスワードが外部に漏れる と、不正使用される恐れがあ ります。厳重に管理してくだ さい。

<span id="page-9-1"></span>1.5 ログアウト

本システムの利用を終える場合は、【図1-12】メインメニュー画|※インターネットの接続環 面左下部にある[ログアウト]ボタンをクリックしてログアウトしてか 境がダイアルアップ、モバイ ら Web ブラウザを閉じてください。ログアウトしないで Web ブラウ ザを閉じた場合、サーバーでは一定期間ログインした状態が継続され の場合は、長時間の利用や添 ます。ログアウトすることで悪意のある不正アクセスを防止すること 付ファイルのダウンロード ができ、サーバーのメモリなど資源をすみやかに解放することができ ます。申請書の作成画面など全ての画面の右上部と左下部には[ログ れることがあります。定額課 アウト]ボタンが用意されています。

ル通信カード等従量課金制 で高額な通信料金を請求さ 金制の通信環境での利用を おすすめします。

## <span id="page-10-0"></span>2 新規申請

#### <span id="page-10-1"></span>2.1 申請書の作成

【図1-12】申請者用メニューより、[新規申請]へのリンクをクリ ックすると、新規申請の準備画面【図2-1】が表示されます。

 $[\boxtimes 2-1]$ 

※「既存試料・情報の提供に 関する報告」及び「研究協力 機関に関する届出」について も同様の手順で申請書を作 成します。

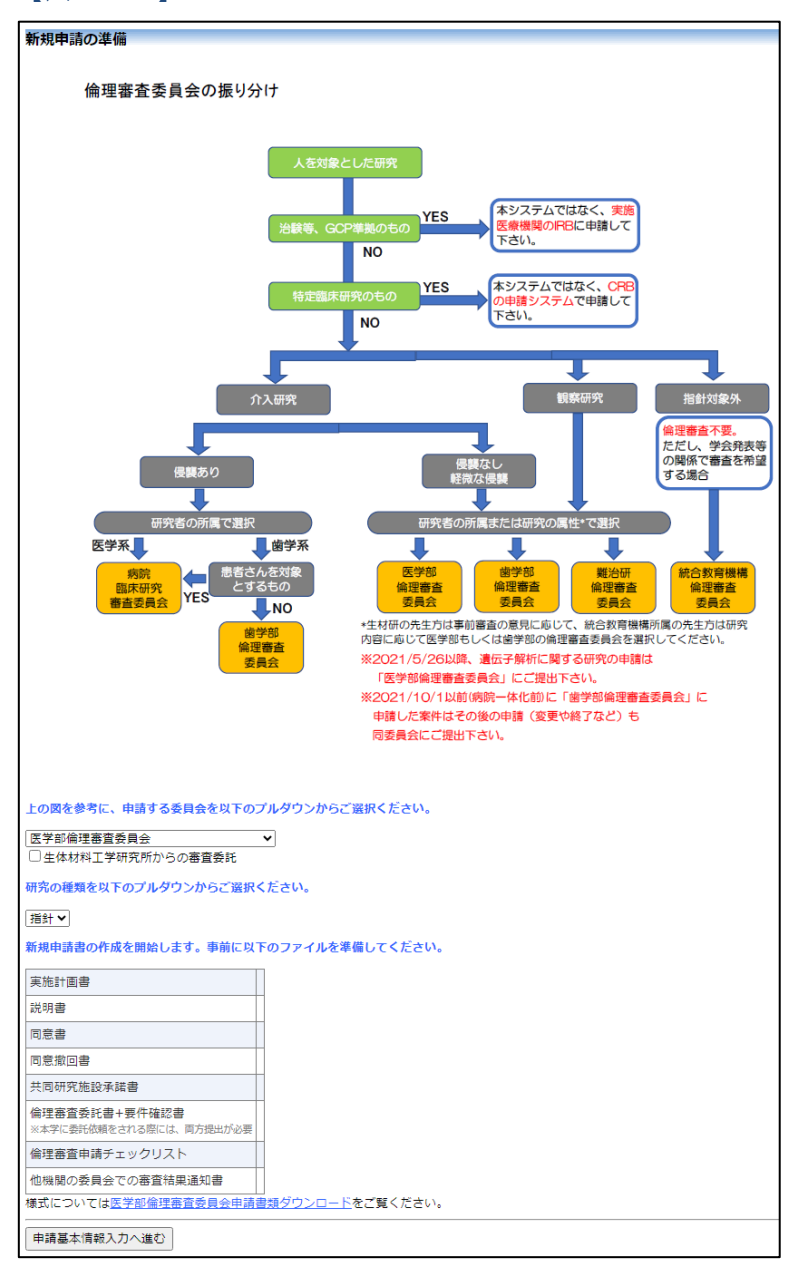

申請する委員会の種類を選択します。必要に応じて[生体材料工学研 究所からの審査委託]チェックボックスを ON にします。[申請基本情 報入力へ進む]ボタンをクリックすると新規申請入力画面【図2-2】 が表示されます。

## $\boxed{\boxtimes 2-2}$

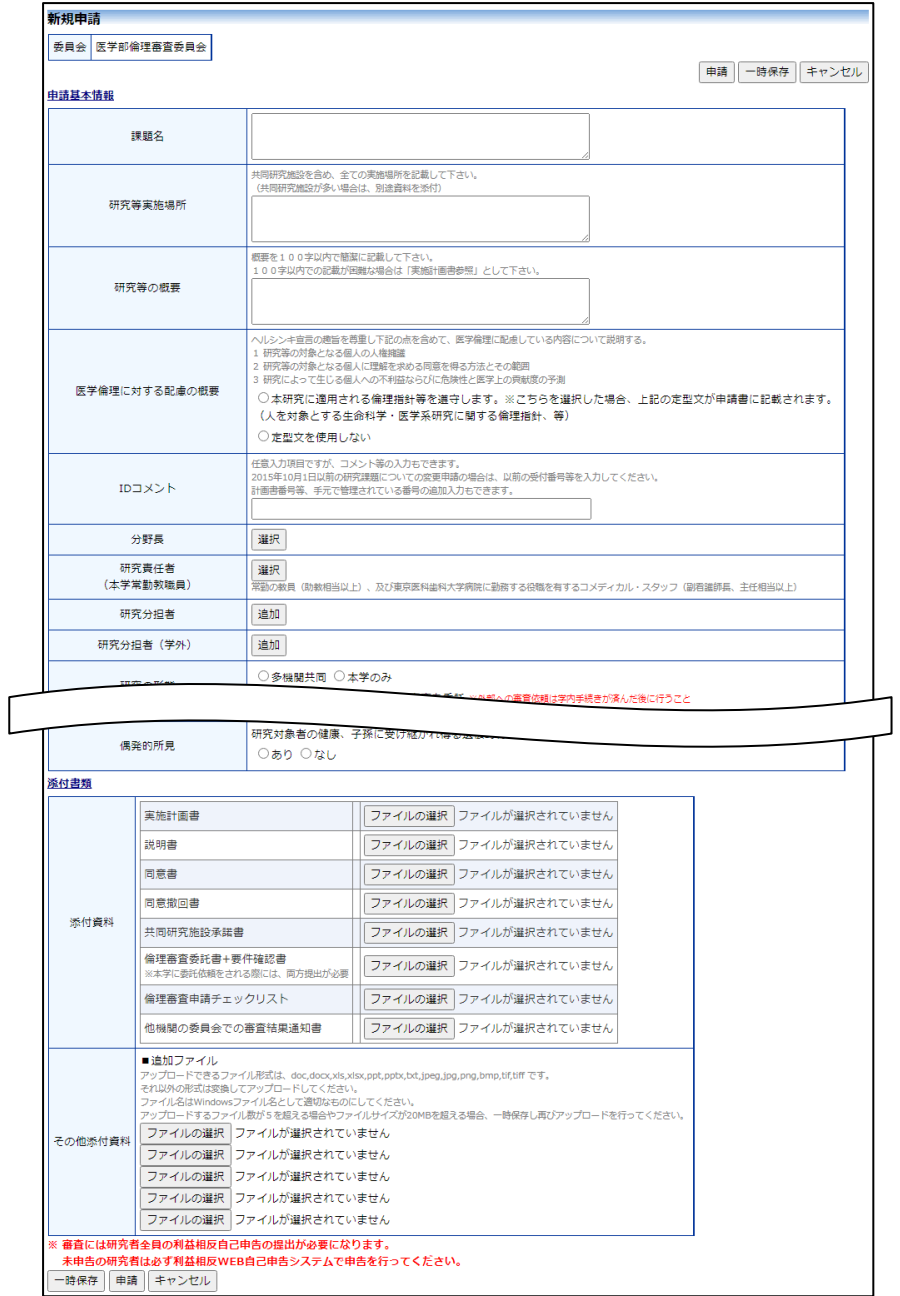

※添付ファイルは 1 度に合 計サイズ 20MB を超えて登 録できません。この場合は、 20MB 以内で一旦[一時保存] を行い、【図2-4】研究課 題詳細表示画面「編集」ボタ ンから追加登録してくださ い。

※その他添付資料は1度に5 個まで登録できます。6 個以 上登録する場合は、一旦[一 時保存]を行い、【図2-4】 研究課題詳細表示画面「編 集」ボタンから追加登録して ください。

※選択項目や人名を間違え て入力した場合は、正しい物 を再選択してください。入力 情報は上書きされます。

必要事項を入力し、添付資料を登録します。

<span id="page-11-0"></span>2.2 申請書の一時保存

申請書の入力を中断する場合は【図2-2】新規申請入力画面より [一 | ※一時保存または申請を行 時保存]ボタンをクリックします。入力した内容や添付ファイルが一|わないと申請書が保存され 時保存されます。この時点では審査手続きは開始されません。最後に|ません。 必ず[申請]ボタンをクリックしてください。

#### <span id="page-12-0"></span>2.3 申請書の修正

申請書の「一時保存」や「申請」を行うと、申請者用メニューの「研 究課題一覧」【図2-3】に課題が表示されます。

 $[\boxtimes 2-3]$ 

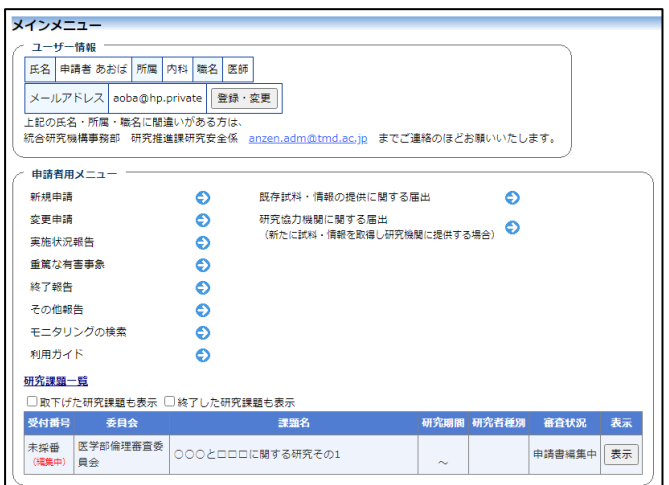

[表示]ボタンをクリックすると、この研究課題に関する詳細表示画面 【図2-4】が表示されます。

 $\boxed{\boxtimes$  2-4

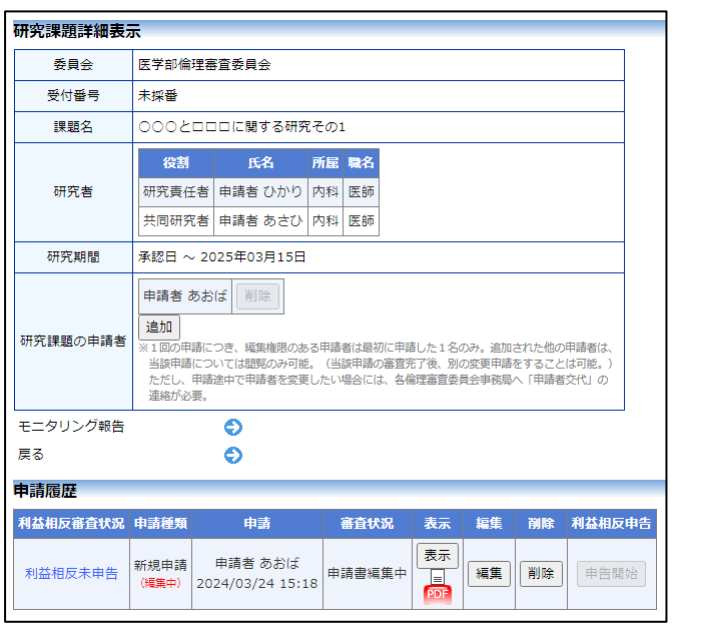

「一時保存」状態の申請書は(編集中)となります。編集を続行する 場合は[編集]ボタンをクリックすると【図2-2】新規申請入力画面 が表示され、編集できます。

<span id="page-13-0"></span>2.4 申請書の削除

申請書を取り下げる場合は[削除]ボタンをクリックすると、削除に伴 ※申請書の[削除]は一時保存 う確認画面が表示されます【図2-5】。

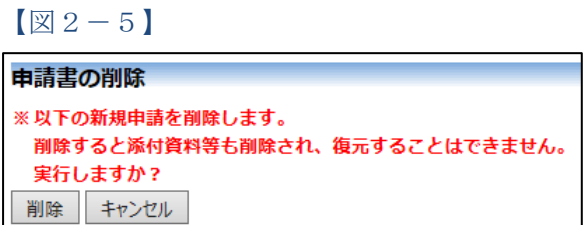

中の申請書についてのみ可 能です。[申請]済みの申請書 については事務局までご連 絡ください。

※申請書の削除後の復元は できません。

[削除]ボタンをクリックすると、申請書及び添付資料が削除されます。

<span id="page-13-1"></span>2.5 申請

申請書の入力が完了したら【図2-2】新規申請入力画面の[申請]ボ|※入力必須項目が未入力だ タンをクリックします。確認画面が表示されます【図2-6】。

 $\boxed{\boxtimes 2-6}$ 

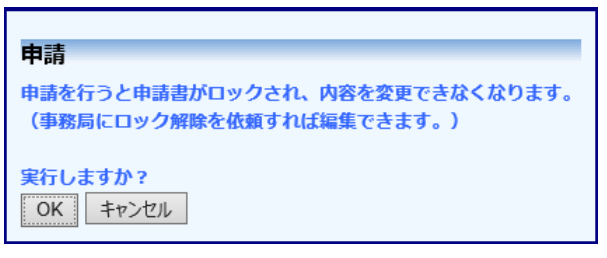

内容を確認して、[申請]ボタンをクリックすることで、入力した内容 や添付ファイルが登録され、システムより"新規申請の提出"のメール が届きます【図2-7】。

ったり、添付必須ファイルが 添付されていなかったりす ると、申請時に警告が表示さ れ、申請書の登録が完了しま せん。

※[申請]後はこの申請書の内 容の訂正、削除ができなくな ります。訂正の必要がある場 合は、各事務局までご連絡く ださい。

※研究責任者にも同様のメ ールが届きます。

## $\boxed{\boxtimes 2-7}$

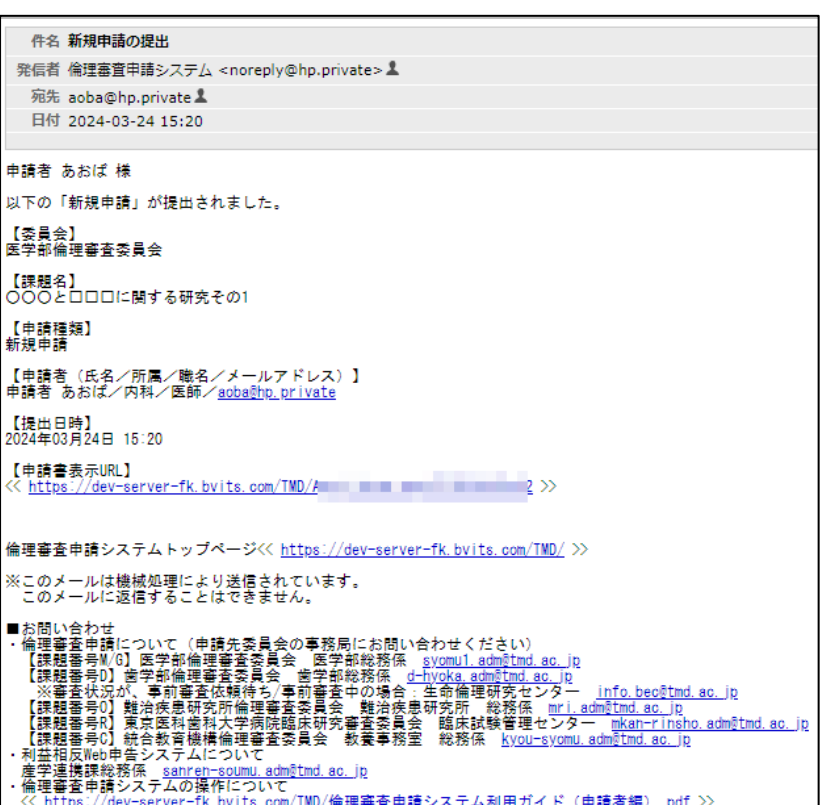

#### <span id="page-15-0"></span>2.6 申請書の表示

【図2-4】申請履歴画面より[表示]ボタンをクリックすると、申請 書閲覧画面が表示されます【図2-8】。

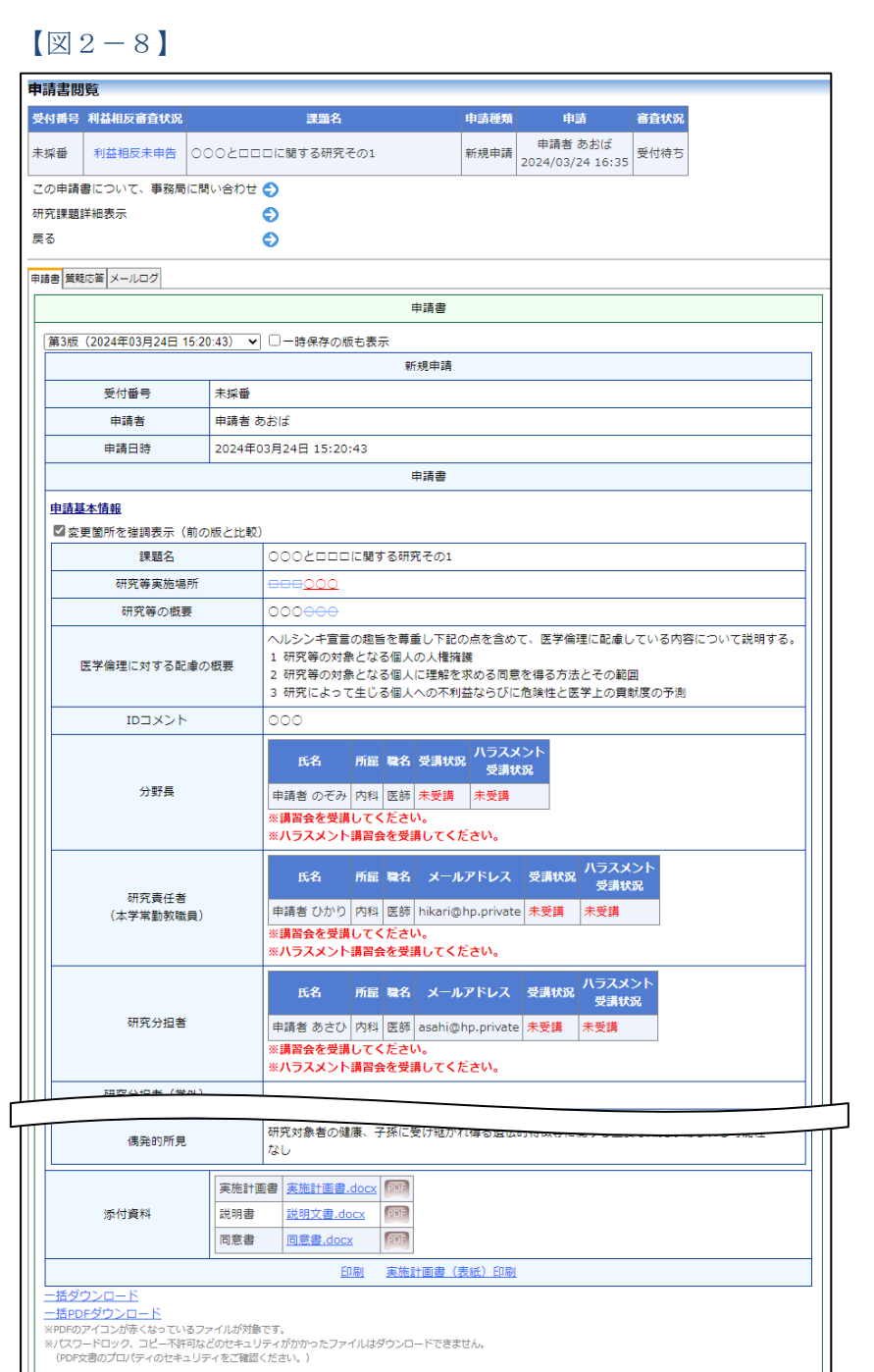

審査状況

| 審査項目 | 開始日時 | 終了日時 | 受付 2024/03/24 15:14:17

※[印刷]機能を利用する場合 は、あらかじめ Adobe Reader をインストールして おく必要があります。画面内 のアイコンをクリックして インストールしてください。

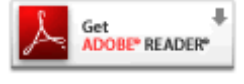

プルダウンボックスには申請書の改訂履歴が表示されます。[一時保 存の版も表示]のチェックボックスを ON にすると一時保存の版も合 わせて申請書の改訂履歴が表示されます。申請書の改訂履歴から参照 したい版を選択すると、選択された版の申請書が表示されます。添付 資料のファイル名のリンクをクリックすると、添付資料がダウンロー ドできます。[印刷]のリンクをクリックすると、申請書の PDF が作 成され、様式通りに印刷ができます。旧版が存在すると、申請書に[変 更箇所を強調表示(前の版と比較)]チェックボックスが表示され、 ON にすると削除された箇所が取り消し線の入った青字(AAA)で 表示され、追加された箇所が下線の入った赤字(□□□)で強調表示 されます。

<span id="page-16-0"></span>2.7 PDF 変換と一括 PDF ダウンロード

申請書閲覧画面の PF ボタンをクリックすると、添付されたファイル が、PDF に変換されてダウンロードすることができます。

[一括 PDF ダウンロード]のリンクをクリックすると、申請書と添付 資料が PDF 形式で一つにまとめられてダウンロードされます。PDF 形式に変換可能なファイル形式は以下のとおりです。

・テキストファイル

- ・Microsoft Word 97 以降の文書ファイル(.doc または.docx)
- ・Microsoft Excel 97 以降のブックファイル(.xls または.xlsx)
- ・Microsoft PowerPoint97 以降のプレゼンテーションファイル(.ppt または.pptx)
- ・PDF ファイル

PDF 変換に制限のあるファイル形式は以下のとおりです。

- ・フォントが埋め込まれたファイルは、代替フォントに置換されて PDF に変換されます。
- ・差し込み印刷は、データが差し込まれない状態で PDF に変換され ます。

PDF に変換できないファイル形式は以下のとおりです。

- ・パスワードで保護されたファイル
- ・上記以外の形式のファイル

※PDF 変換処理中は、 PDF ア イコンが表示されます。PDF 変換処理が終了すると、PDF アイコンに変わります。

※Microsoft Office for mac で作成したファイルも PDF 形式に変換できます。

※OpenOffice など互換ソフ トで作成したファイルは、動 作保証対象外です。

※PDF 形式に変換できない ファイルは、 PDF アイコンが 表示されます。

<span id="page-17-0"></span>2.8 一括ダウンロード

[一括ダウンロード]のリンクをクリックすると、申請書と添付資料が | <sub>[表示]ボタン下の</sub>|||||||<sub>アイコ</sub> ZIP 形式でアーカイブされた状態でダウンロードをすることができ ます。

<span id="page-17-1"></span>2.9 事務局への問い合わせ

事務局に申請書のロック解除の依頼や問い合わせを行う場合は、【図 2-8】申請書閲覧画面の[この申請書について、事務局に問い合わ せ]のリンクをクリックすると、問い合わせ先の一覧が表示されます  $\left[\n\boxtimes 2-9\right]$ 

 $[\n \boxed{\boxtimes} 2 - 9]$ 

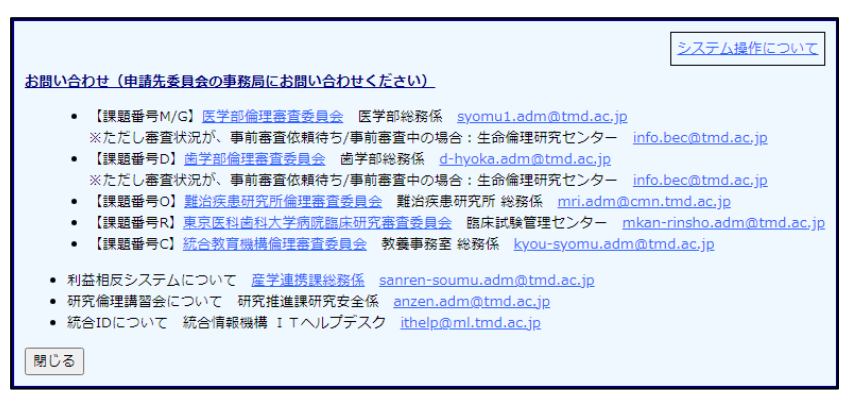

メールアドレスをクリックすると、メール送信に関する既定プログラ ムが起動され、メールを送信することができます。

【図2-4】申請履歴画面の ンをクリックしても一括ダ ウンロードができます。

<span id="page-18-0"></span>2.10質疑応答

審査手続きが開始されると、事務局より意見が提出されることがあり | ※メールで通知されること ます。【図2-8】 申請書閲覧画面より[質疑応答]タブをクリックする | があります。 と、この申請に関する意見·回答の一覧が表示されます。【図2-1 0】。

 $[2 - 10]$ 

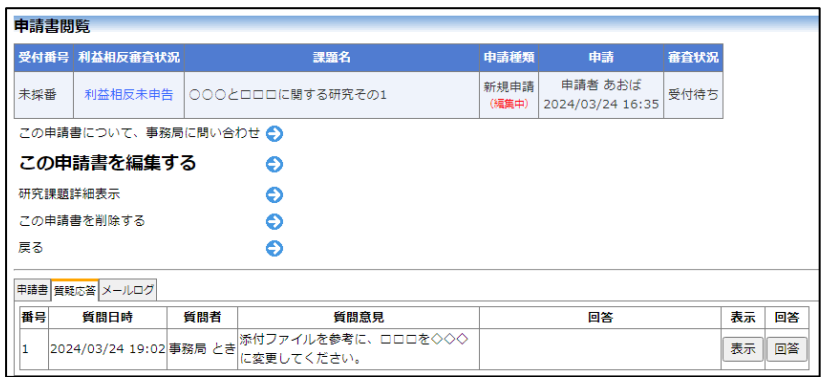

[表示]ボタンをクリックすると、質問意見の詳細が表示されます【図  $2-11$ 

 $\boxed{\boxtimes 2-11}$ 

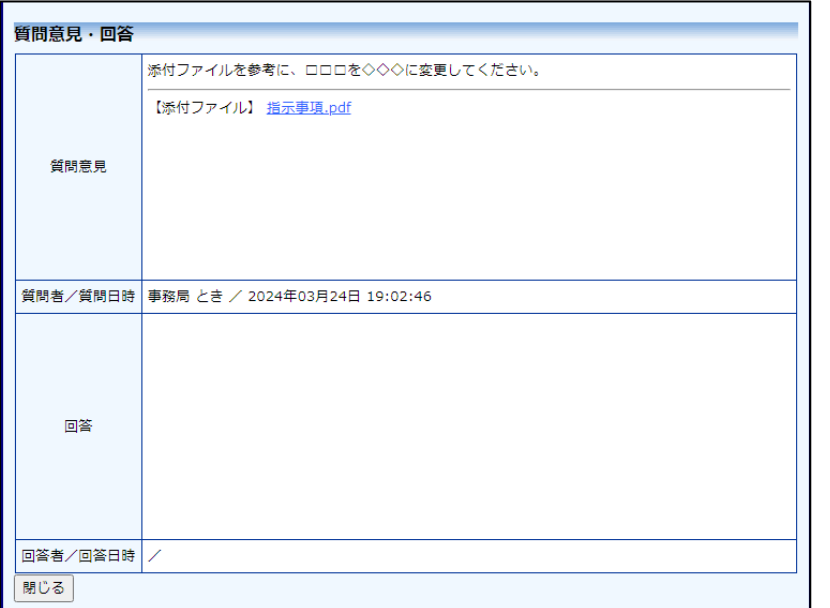

事務局より修正依頼がある場合は、当該申請のロックが解除され、「こ の申請書を編集する」リンクが表示されます【図2-10】。このリ ンクをクリックすると、申請した研究の入力画面が表示されます【図  $2-2$ ]。回答は、【図2-10】の意見·回答の一覧画面より回答し たい意見の[回答]ボタンをクリックすると、回答の編集画面が表示さ れます【図2-12】。

 $\boxed{\boxtimes 2-1 2}$ 

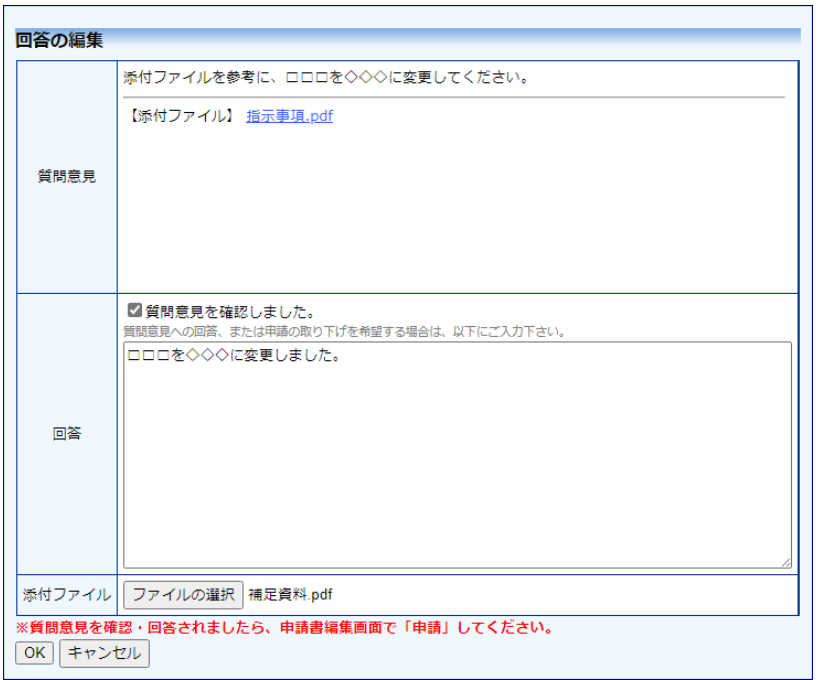

回答を入力して[OK]ボタンをクリックすると、回答が登録されます。 ファイルを添付することもできます【図2-13】。

 $\boxed{\boxtimes 2-13}$ 

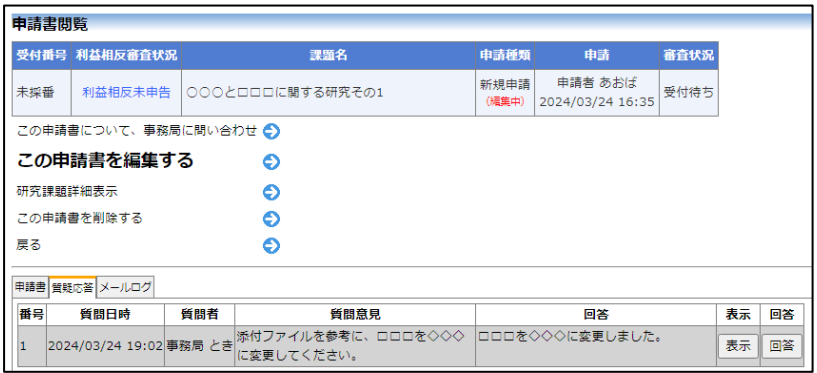

<span id="page-20-0"></span>2.11ヒアリング

ヒアリング依頼を受けた場合は、メインメニューにヒアリングメニュ ーが表示されます【図2-14】。

 $\boxed{\boxtimes 2-1\ 4}$ 

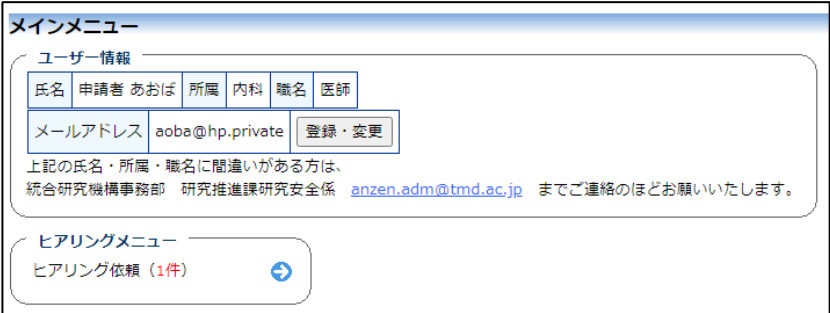

ヒアリングの依頼を受けると、システムから"ヒアリングタブをご覧 ください"メールが届きます【図2-15】。

 $\boxed{\boxtimes 2-1 5}$ 

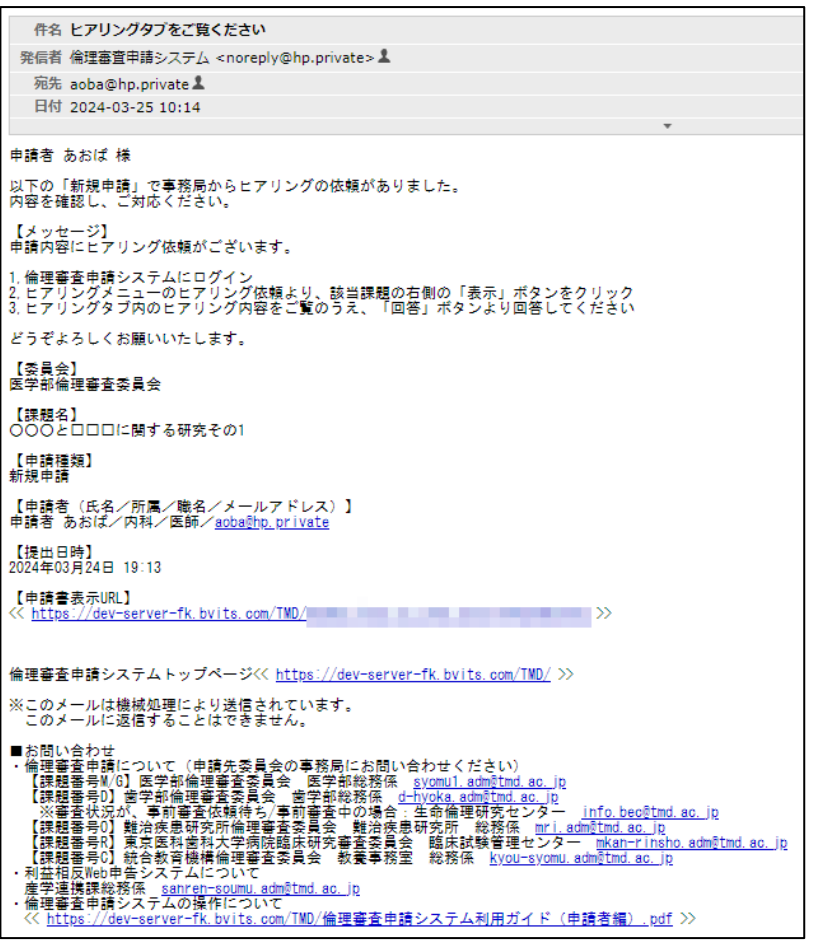

【図2-14】ヒアリングメニューのヒアリング依頼のリンクをクリ ックするもしくは、【図2-15】ヒアリング依頼のお知らせメール の申請書表示 URL をクリックすると、ヒアリング依頼の対応画面が 表示されます【図2-16】。

 $\boxed{\boxtimes 2-16}$ 

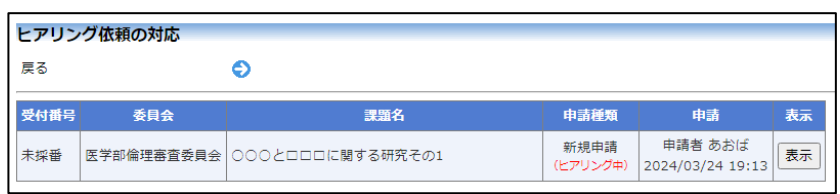

[表示]ボタンをクリックすると、ヒアリングの一覧画面が表示されま す【図2-17】。

 $\boxed{\boxtimes 2-1 7}$ 

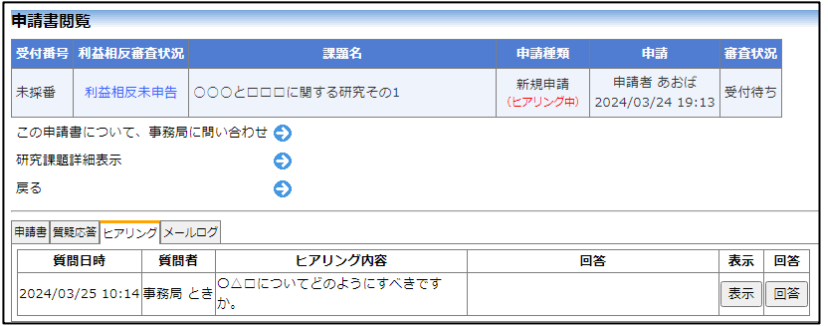

[回答]ボタンをクリックすると、回答の編集画面が表示されます【図  $2-18$ .

 $\boxed{\boxtimes 2-18}$ 

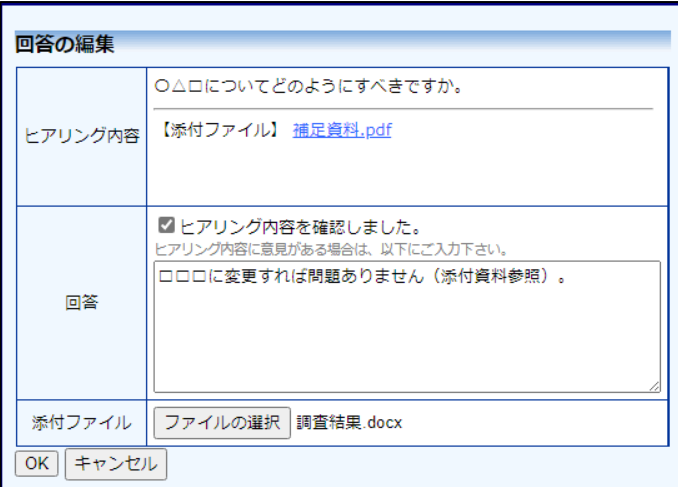

回答を入力し[OK]ボタンのクリックで、回答が登録されます。回答 には、ファイルを添付することもできます【図2-19】。

 $\boxed{\boxtimes 2-19}$ 

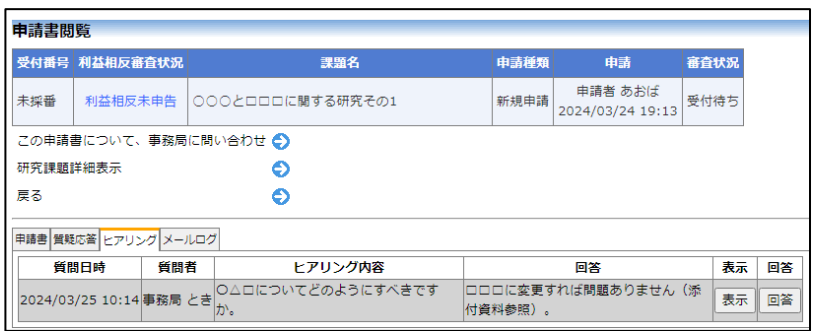

回答を修正する場合は、「回答]ボタンをクリックすると、【図2-1 8】回答の編集画面が表示され、修正することができます。

<span id="page-22-0"></span>2.12メールログの表示

審査手続き中にシステムから送られたメールの一覧を表示すること ができます。【図2-8】申請書閲覧画面より[メールログ]タブをクリ ックすると、この申請に関するメールの一覧が表示されます。【図2  $-20$ ]

 $\boxed{\boxtimes 2-20}$ 

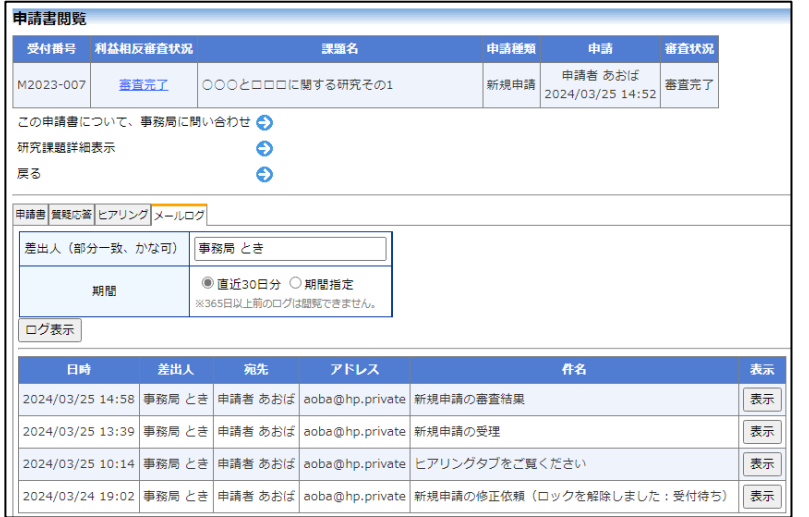

差出人または期間を指定して[ログ表示]ボタンをクリックすると、入 力した検索条件に一致したメールの一覧を表示させることができま す。[表示]ボタンをクリックすると、本文が表示されます【図2-21】。

 $\boxed{\boxtimes 2-21}$ 

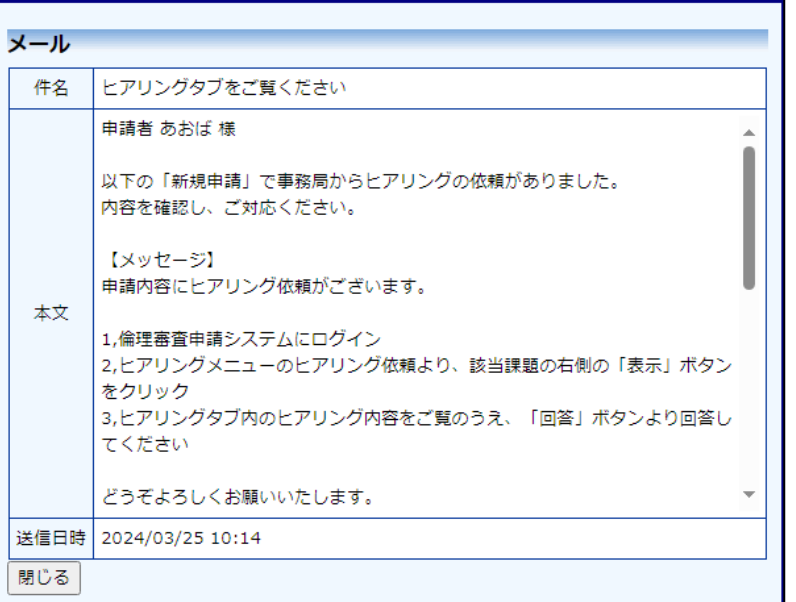

<span id="page-23-0"></span>2.13受理の通知

申請が受理されると、申請者と研究責任者にメールで通知されます  $[22 - 22]$ 

【図2-22】

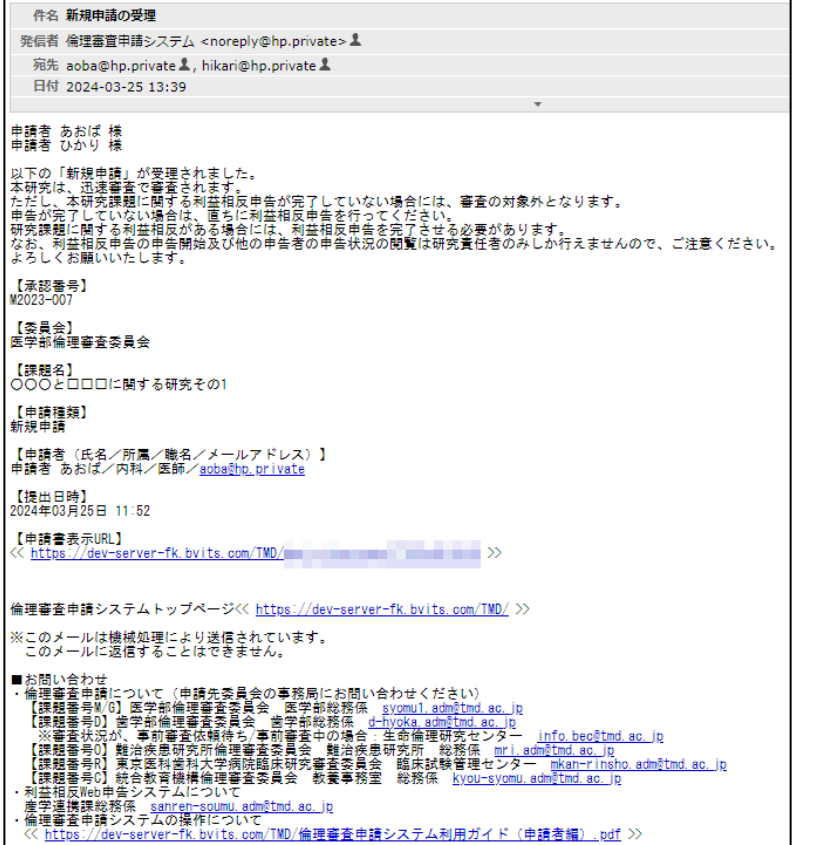

<span id="page-24-0"></span>2.14審査結果の表示

倫理審査委員会での審査結果がシステムに登録されると、"新規申請 の審査結果"のメールが届きます【図2-23】。

【図2-23】

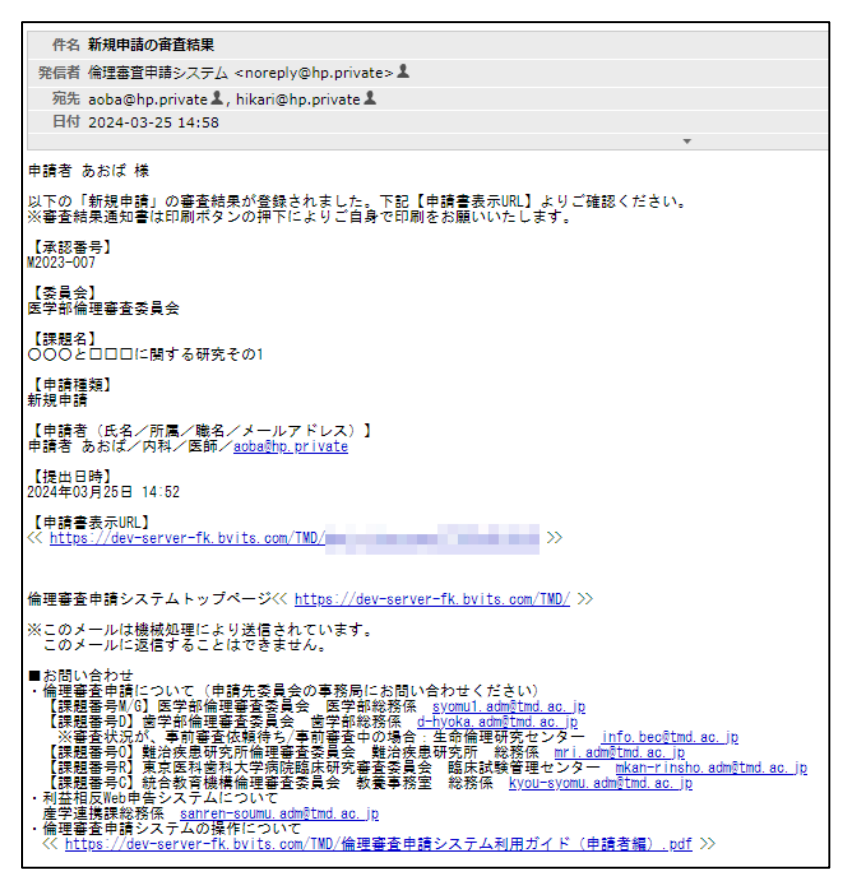

また、【図2-4】申請履歴画面には審査結果の概要が表示されます。 さらに[表示]ボタンをクリックすると、申請書閲覧画面【図2-24】 に審査結果の詳細が表示されます。

## $\boxed{\boxtimes 2-2\; 4}$

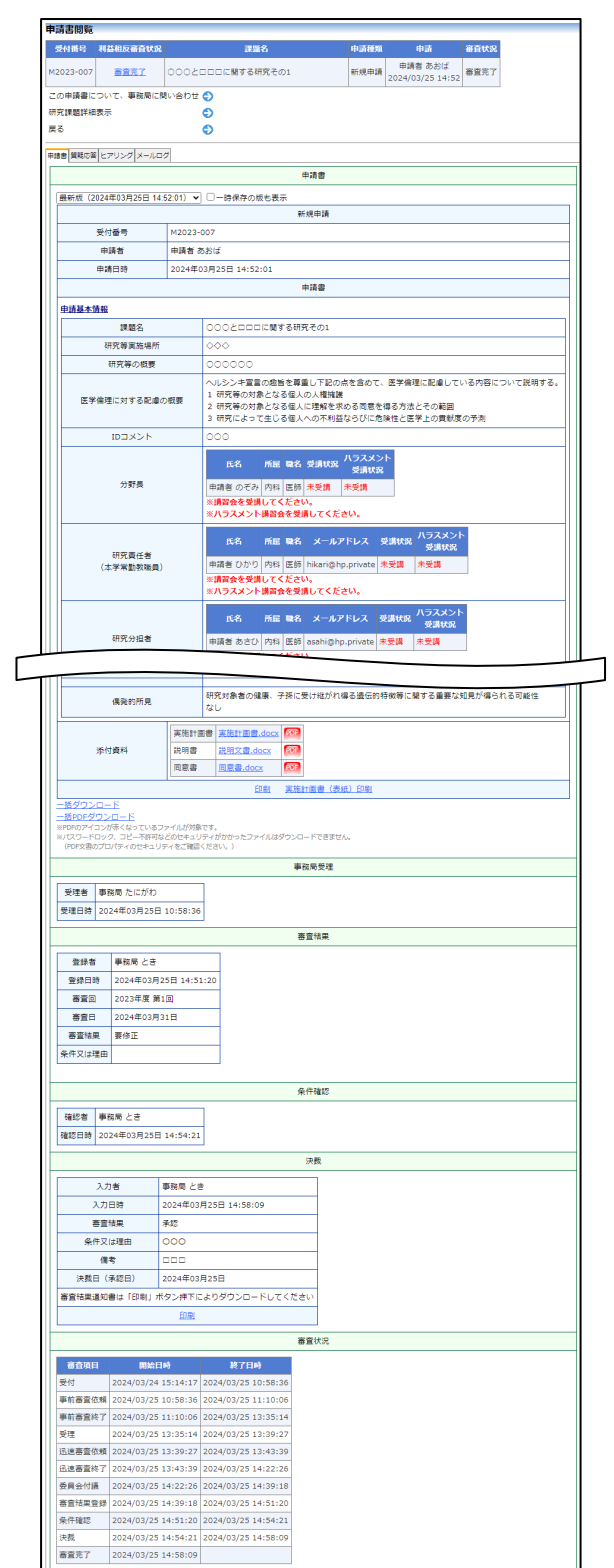

#### <span id="page-26-0"></span>2.15研究課題の申請書の追加・削除

研究課題の申請者の追加は、【図2-4】研究課題詳細表示画面から、 | ※氏名、所属、職名で担当者 「研究課題の申請者」の[追加]ボタンをクリックします  $[\boxtimes 2 - 2 5]$ 。 を絞り込むことができます。

 $\boxed{\boxtimes 2-25}$ 

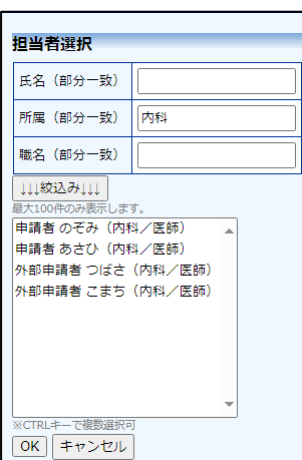

担当者選択画面から申請者を選択して[OK]ボタンをクリックすると、 研究課題の閲覧及び変更申請等の申請が可能な者として追加されま | ※追加された申請者は、今回 す【図2-26】。

## $\boxed{\boxtimes 2-26}$

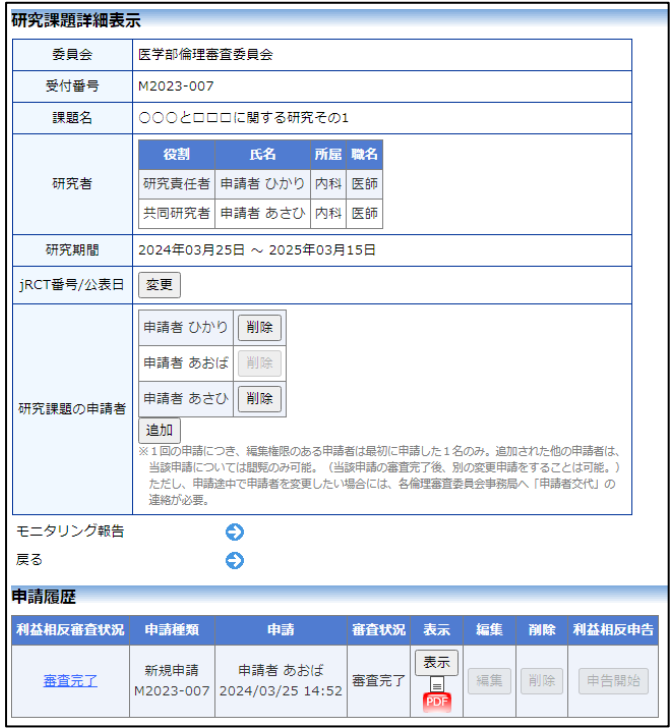

※申請者の追加があっても 「本大学の研究者」とはみな されませんので、ご注意くだ さい。

※複数選択するときは CTRL キーを押しながら選 択してください。

※申請者は、研究者である必 要はありません。研究補助 員、研究室の事務担当者が申 請者となることも可能です。

の申請では閲覧のみとなり、 申請内容の変更等は出来ま せん。但し、承認後の変更申 請等は可能です。

研究課題の申請者の削除は、削除したいユーザーの[削除]ボタンをク リックすると、削除に伴う確認画面が表示されます【図2-27】。

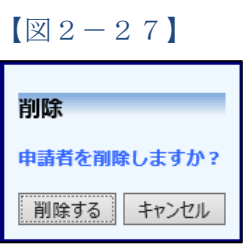

[削除する]をクリックすると、申請者が削除されます。

## <span id="page-28-0"></span>3 モニタリング

<span id="page-28-1"></span>3.1 モニタリング報告の通知

モニタリング報告が登録されると、研究責任者には、"モニタリング 報告登録のお知らせ"メールが届きます【図3-1】。

【図3-1】

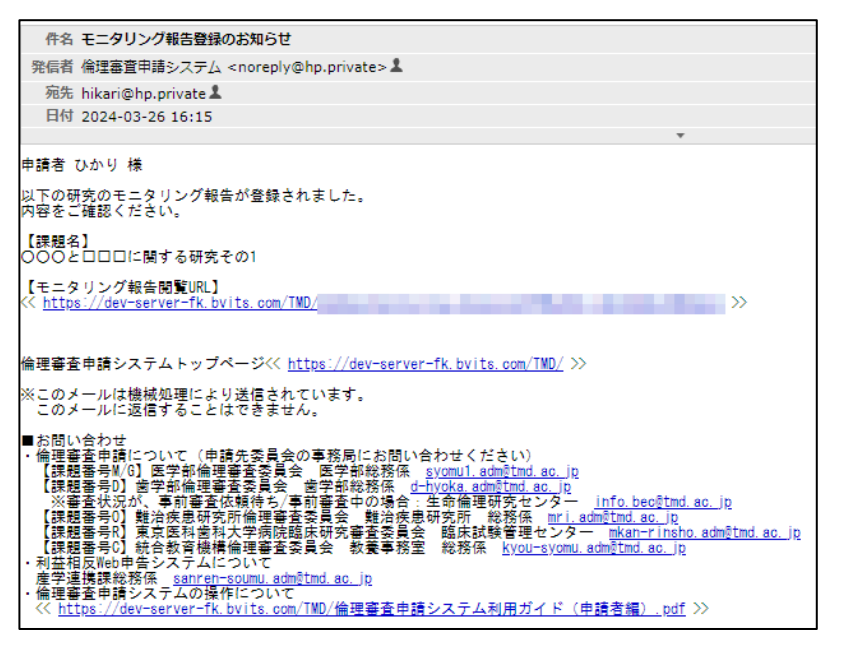

<span id="page-28-2"></span>3.2 モニタリングの検索

【図1-12】メインメニューより、[モニタリングの検索]のリンク をクリックすると、モニタリングの検索画面が表示されます【図3- 2】。

【図3-2】

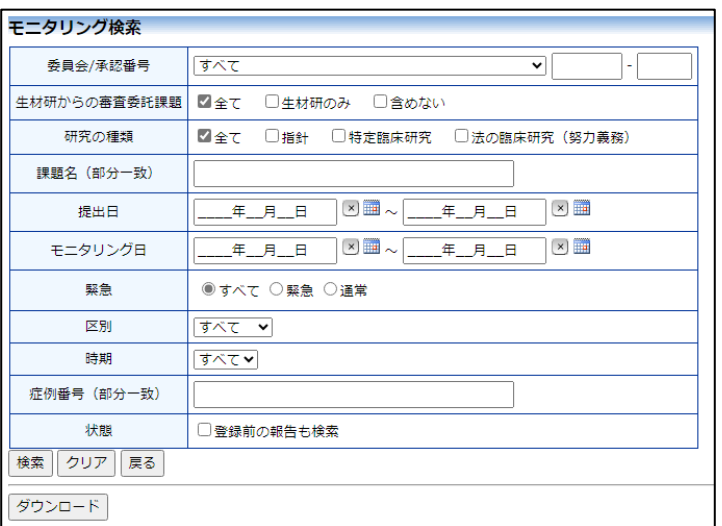

検索条件を入力または選択して[検索]ボタンをクリックすると、条件 に一致した研究課題が一覧表示されます【図3-3】。

【図3-3】

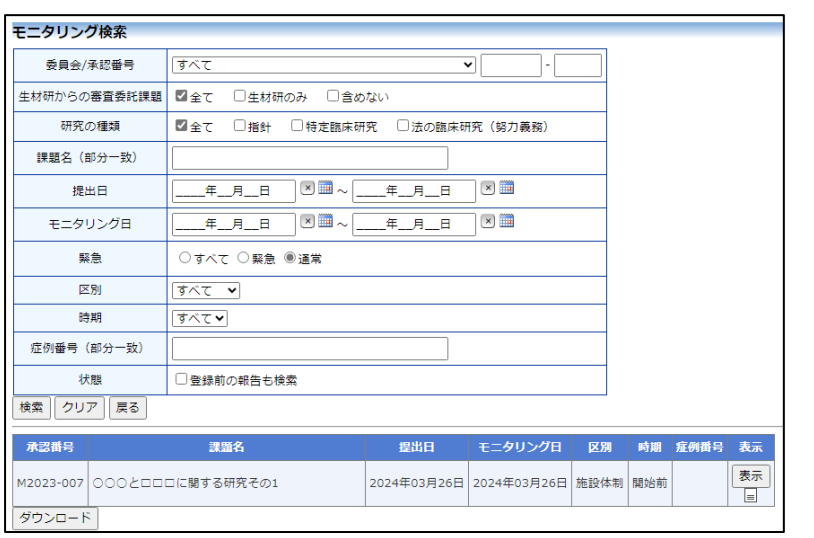

検索結果一覧画面左下の[ダウンロード]ボタンをクリックすると、検 索条件に一致した一覧を EXCEL 形式でダウンロードをすることが できます。申請内容を確認したい課題の[表示]ボタンをクリックする と、モニタリング報告閲覧画面が表示されます【図3-3】。

 $\boxed{\boxtimes} 3-4$ 

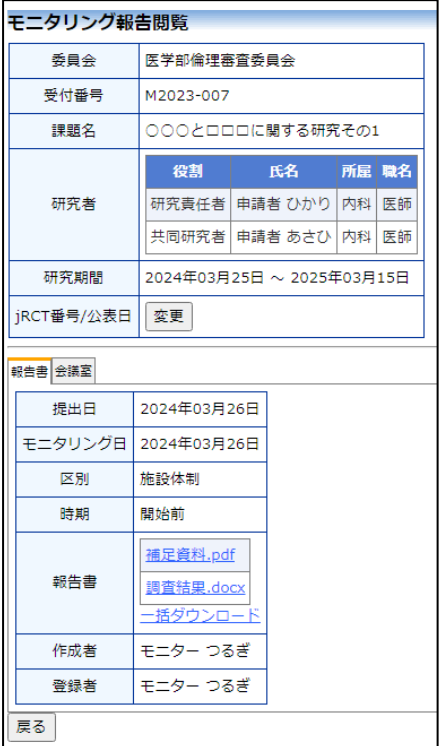

「報告書」のファイル名のリンクをクリックすると、ファイルをダ ウンロードすることができます。[一括ダウンロード]のリンクをク リックすると、報告書のファイル群を ZIP 形式でダウンロードする ことができます。

<span id="page-30-0"></span>3.3 意見の参照・投稿

意見の投稿は、【図3-3】モニタリング報告閲覧画面の[会議室]タブ をクリックすると、意見の一覧が表示されます【図3-5】。

 $\boxed{\boxtimes} 3 - 5$ 

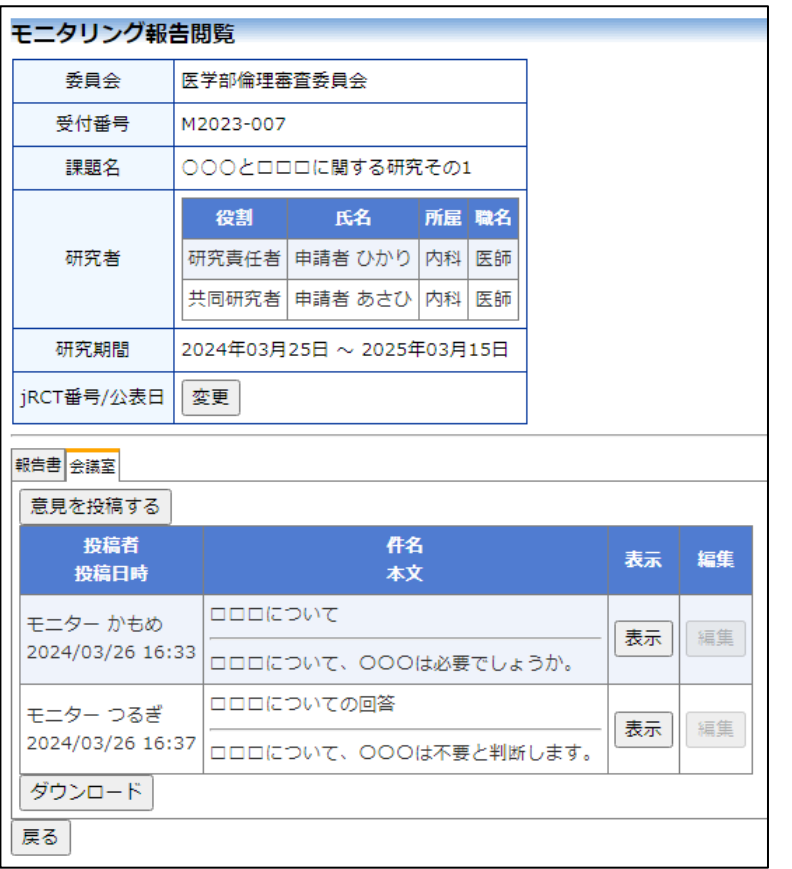

[ダウンロード]ボタンのクリックで、意見の一覧が EXCEL 形式でダ ウンロードすることができます。[表示]ボタンのクリックで、意見の 詳細が表示されます【図3-6】。

- 30 -

## 【図3-6】

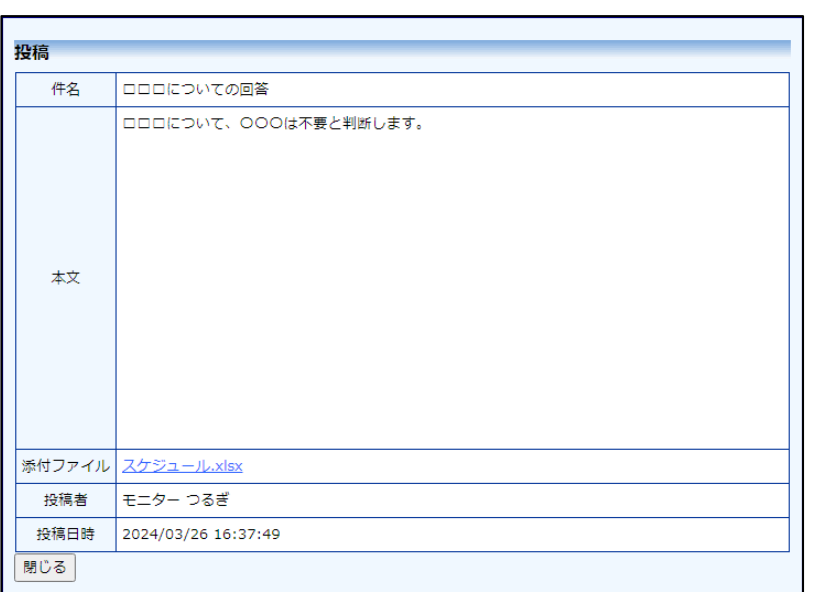

意見の投稿は、モニタリング報告閲覧画面より[意見を投稿する]ボタ ンをクリックすると、投稿画面が表示されます【図3-7】。

 $[\boxtimes 3 - 7]$ 

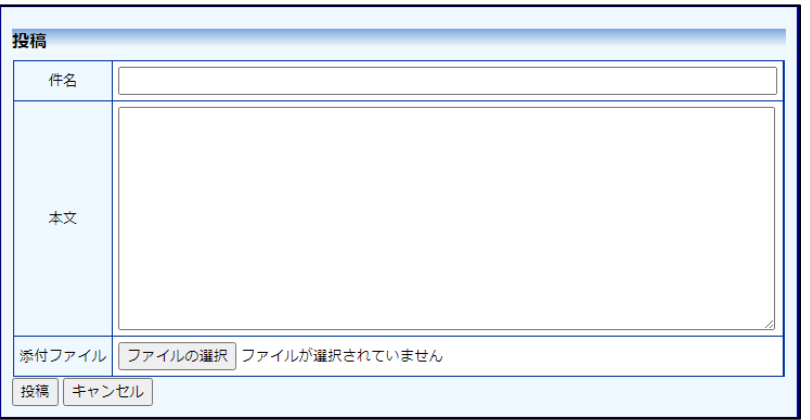

件名、本文を入力します。必要に応じてファイルを添付します。[投 稿]ボタンのクリックで、意見が投稿されます【図3-8】。

## 【図3-8】

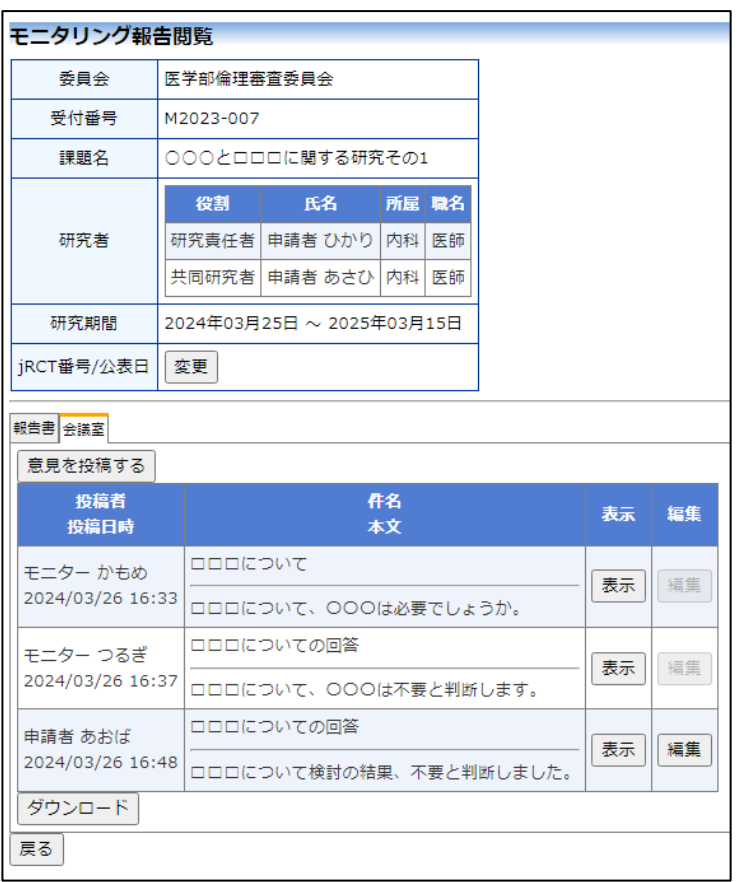

投稿された意見の編集は、編集したい意見の[編集]ボタンのクリック で、投稿画面が表示されます【図3-9】。

 $\boxed{\boxtimes}$  3-9]

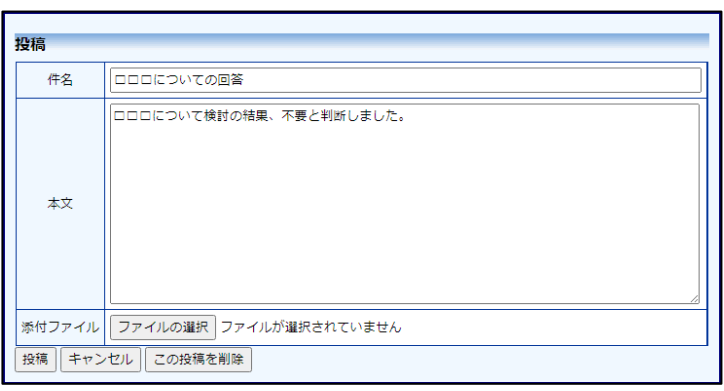

修正が完了しましたら、[投稿]ボタンをクリックします。 投稿を削除する場合は【図3-9】投稿画面より、[この投稿を削除] ボタンをクリックします。

## <span id="page-33-0"></span>4 実施状況報告

<span id="page-33-1"></span>4.1 実施状況報告の通達

継続中の研究課題については、定期的に"実施状況報告又は終了報告 ※実施状況報告の通達メー のお願い"のメールが届きます【図4-1】。このメールを受け取った | ルは研究責任者と申請者に らすみやかに下記手順に従って、「実施状況報告」を提出してくださ 送信されます。い。

 $[\boxtimes 4-1]$ 

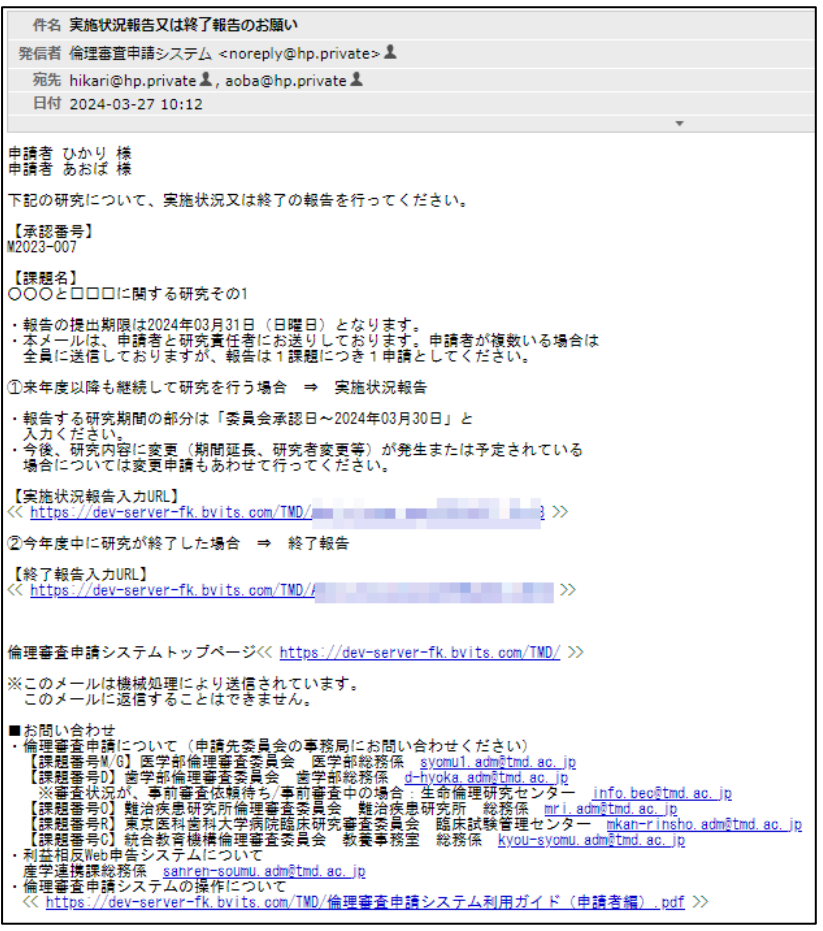

#### <span id="page-34-0"></span>4.2 申請書の作成

メール本文のリンクをクリックすると、本システムのログイン画面が ※実施状況報告の入力画面 表示され、ログインすると実施状況報告の入力画面が開きます【図4│は、【図1-12】申請者メ  $-2$ ]。

![](_page_34_Picture_67.jpeg)

![](_page_34_Picture_68.jpeg)

ニューから、[実施状況報告] のリンクをクリックして、実 施状況報告を提出したい研 究課題を選択しても表示さ れます。

ここで必要事項を入力し、[申請]ボタンをクリックすれば報告は完了 します。新規申請と同様に、一時保存、修正、削除、事務局への問い 合わせの機能が利用できます。

### <span id="page-35-0"></span>5 研究終了報告

<span id="page-35-1"></span>5.1 研究終了の通達

研究終了日が近づいている研究課題においては、研究責任者あてに" ※研究終了報告の通達は研 予定研究期間終了のお知らせ"のメールが届きます。このメールを受 究終了日の3ヶ月前、1ヶ月 け取ったらすみやかに下記手順に従って、「研究終了報告」を提出し 前、研究終了日に送信されま てください。また、研究を中止または中断した場合も同様に提出して|す。すでに提出済みであれば ください。研究期間を延長する場合は変更申請を提出してください 送信されません。  $[\boxtimes 5-1]$ 。

## $[\mathbb{Z}5-1]$

![](_page_35_Picture_62.jpeg)

#### <span id="page-36-0"></span>5.2 申請書の作成

メール本文のリンクをクリックすると、本システムのログイン画面が ※【図6-1】申請メニュー 表示され、ログインすると研究終了報告の入力画面が開きます【図5|の[終了報告]のリンクをクリ  $-2$ ]。

## $\boxed{\boxtimes 5-2}$

![](_page_36_Picture_100.jpeg)

ックしても研究終了報告の 入力画面が開きます。

※研究終了の入力画面は、 【図1-12】申請者メニュ ーから、[研究終了報告]のリ ンクをクリックして、研究終 了報告を提出したい研究課 題を選択しても表示されま す。

※研究終了報告の申請を一 時保存または申請した時点 で、変更申請など他の申請・ 報告はできなくなります。

ここで必要事項を入力し、[申請]ボタンをクリックすれば報告は完了 します。新規申請と同様に、一時保存、修正、削除、事務局への問い 合わせの機能が利用できます。

## <span id="page-37-0"></span>6 その他申請・報告

新規申請が承認されると、研究課題詳細表示画面に「申請メニュー」 が追加され、各種申請・報告を行うことができるようになります【図  $6-1$ **]** 

## $[\boxtimes 6-1]$

![](_page_37_Picture_31.jpeg)

#### <span id="page-38-0"></span>6.1 変更申請

申請内容や、研究計画等に変更があった場合は速やかに変更申請を提 ※変更申請の入力画面は、 出してください。【図6-1】申請メニューより[変更申請]のリンクを クリックすると変更申請入力画面が表示されます【図6-2】。「変更 申請」内容を入力し、申請基本情報を全て最新の状態にアップデート してください。添付資料を登録し、[申請]ボタンをクリックすれば申 請は完了します。新規申請と同様に、一時保存、修正、削除の機能が 利用できます。

【図1-12】申請者メニュ ーから、[変更申請]のリンク をクリックして、変更申請を 提出したい研究課題を選択 しても表示されます。

#### $\boxed{\boxtimes 6-2}$

![](_page_38_Figure_4.jpeg)

#### <span id="page-39-0"></span>6.2 重篤な有害事象報告

重篤な有害事象報告は、【図6-1】申請メニューより[重篤な有害事 ※重篤な有害事象報告の入 象報告]のリンクをクリックすると重篤な有害事象報告の入力画面が│カ画面は、【図1-12】申 表示されます【図6-3】。[参照...]ボタンをクリックして重篤な有害 事象報告書のファイルを添付し、[申請]ボタンをクリックすれば報告 は完了します。新規申請と同様に、一時保存、修正、削除の機能が利 用できます。

#### $\boxed{\boxtimes 6-3}$

![](_page_39_Picture_141.jpeg)

請者メニューから、[重篤な 有害事象報告]のリンクをク リックして、重篤な有害事象 報告を提出したい研究課題 を選択しても表示されます。

#### <span id="page-39-1"></span>6.3 その他報告

その他報告は、【図6-1】申請メニューより[その他報告]のリンクを | ※その他報告の入力画面は、 クリックするとその他報告の入力画面が表示されます【図6-4】。 報告の種類をテキストで入力し、[参照…]ボタンをクリックして報告 ーから、[その他報告]のリン 資料のファイルを添付し、[申請]ボタンをクリックすれば報告は完了|クをクリックして、その他報 します。新規申請と同様に、一時保存、修正、削除の機能が利用でき ます。

【図1-12】申請者メニュ 告を提出したい研究課題を 選択しても表示されます。

 $\sqrt{\mathbb{Q}[6-4]}$ 

![](_page_39_Picture_142.jpeg)

## <span id="page-40-0"></span>7 その他の機能

<span id="page-40-1"></span>7.1 お知らせ・新着情報の表示 お知らせ・新着情報がシステムに登録されると、メインメニューに[お 知らせ・新着情報】が表示されます【図7-1】。

![](_page_40_Picture_38.jpeg)

7.2 パスワードの変更

<span id="page-41-0"></span>【図1-12】共通メニューの[パスワードの変更]のリンクをクリッ ※統合 ID でログインされた クすると、パスワード変更画面が表示されます【図7-2】。 方はパスワードの変更はで

 $\boxed{\boxtimes}$  7-2]

![](_page_41_Picture_104.jpeg)

きません。

※不正なアクセスを防止す るため、パスワードは定期的 に変更することをお勧めし ます。

<span id="page-41-1"></span>7.3 メールログ

【図1-12】共通メニューの[メールログ]のリンクをクリックする ※期間は右側のアイコンを と、メールログの閲覧画面が表示されます【図7-3】。

クリックして、カレンダーか ら入力することもできます。

 $\boxed{\boxtimes 7-3}$ 

![](_page_41_Picture_105.jpeg)

差出人と期間を指定して[ログ表示]ボタンをクリックすると、検索条 件に一致したメールの一覧が表示されます【図7-4】。

#### $[\boxtimes 7-4]$ メールログ 差出人 (部分一致、かな可) 事務局 ○直近30日分 ●期間指定 期間 |<br>|2024年03月22日 | 3画 ~ 2024年03月25日 | 3画<br>※365日以上前のログは観覧できません。 ログ表示 日時 差出人 宛先 アドレス #名 2024/03/25 14:58 事務局 とき 申請者 あおば aoba@hp.private 新規申請の審査結果

|2024/03/25 13:39 事務局 とき 申請者 あおば |aoba@hp.private | 新規申請の受理 表示 2024/03/25 10:14 事務局 とき 申請者 あおば aoba@hp.private ヒアリングタブをご覧ください 表示 2024/03/24 19:02 事務局 とき 申請者 あおば aoba@hp.private 新規申請の修正依頼(ロックを解除しました:受付待ち) 表示

表示

表示

[表示]ボタンをクリックするとメールの本文が確認できます【図7- 5】。

 $[\boxtimes 7 - 5]$ 

![](_page_42_Picture_71.jpeg)

<span id="page-43-0"></span>7.4 講習会の申込

講習会の開催が予定されている場合、メインメニューに講習会の開催 予定の一覧が表示されます【図7-6】。

 $[\boxtimes 7-6]$ 

![](_page_43_Picture_60.jpeg)

講習会を申し込む場合は、申し込みたい講習会の[表示・受講票印刷] ボタンをクリックすると、講習会の詳細が表示されます【図7-7】。

【図7-7】

![](_page_43_Picture_61.jpeg)

[受講票の印刷]のリンクのクリックで申し込みが完了し、受講票が PDF 形式でダウンロードされます。[戻る]ボタンをクリックすると、 メインメニューが表示されます【図7-8】。

![](_page_44_Picture_45.jpeg)

受講をキャンセルする場合は、[申込キャンセル]ボタンをクリックす ると、キャンセルに関する確認画面が表示されます【図7-9】。

 $\boxed{\boxtimes$  7-9]

![](_page_44_Picture_3.jpeg)

[OK]ボタンのクリックで、講習会の申し込みがキャンセルされます 【図7-6】。講習会の申し込みが締め切られた場合、定員に達した 場合は講習会の申し込みをすることができません【図7-10】。

## $[\boxtimes 7 - 1 0]$

![](_page_45_Picture_34.jpeg)

「キャンセル待ち」の場合は、[キャンセル待ちで申込]ボタンのクリ ックで申し込むことができます【図7-11】、【図7-12】。

 $[\mathbb{Z}7 - 11]$ 

![](_page_45_Picture_4.jpeg)

 $\boxed{\boxtimes 7-12}$ 

![](_page_46_Picture_36.jpeg)

キャンセルが発生し、受講可能になるとメールで通知されます【図7  $-13$ ]。

 $[\mathbb{Z}7 - 13]$ 

![](_page_46_Picture_4.jpeg)